Chers usagers,

Nous souhaitions vous informer que vous avez désormais la possibilité de télécharger votre justificatif d'attestation fiscale directement depuis votre portail usager.

Nous vous invitons à suivre la procédure suivante pour compléter vos informations et obtenir votre justificatif :

Connectez-vous sur le lien suivant :<https://rcasl-lessines.big-captain.com/login>

Rendez-vous dans l'onglet "**Mes inscriptions**"

Cliquez sur les 3 points à côté d'une inscription :

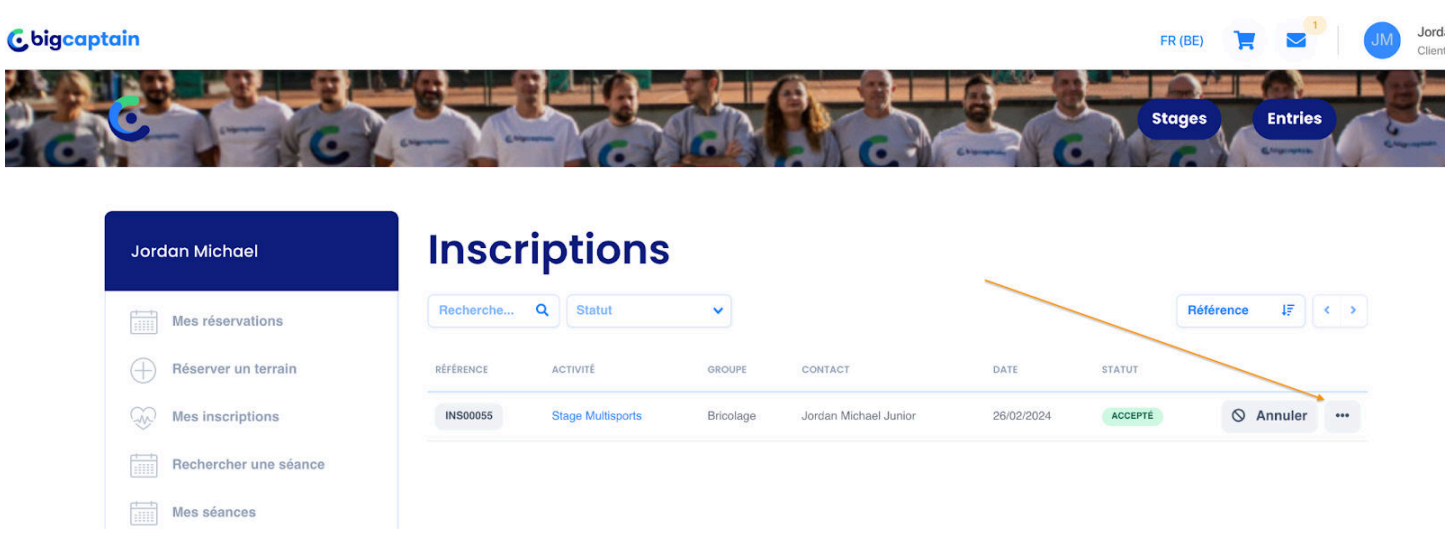

Cliquez sur "**Remplir l'attestation fiscale**" :

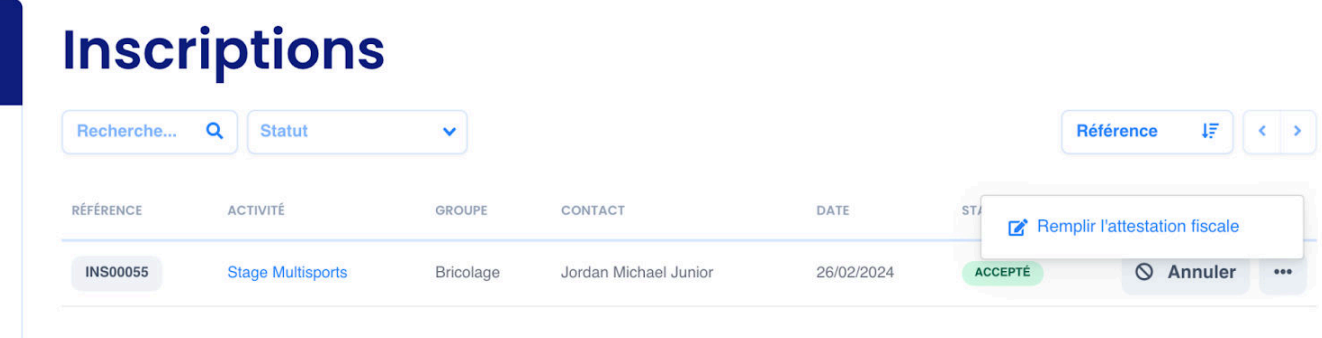

Complétez les données demandées pour remplir l'attestation fiscale (notez que les champs obligatoires sont repris avec un astérisque rouge\*) :

Dans la première section, nous vous invitons à compléter **les informations de votre enfant**

Dans la deuxième section, nous vous invitons à compléter **vos informations ou celles du bénéficiaire** 

Nous vous invitons également à vérifier que les informations de l'inscription sont bien correctes

Une fois le formulaire rempli, cliquez sur "Confirmer".

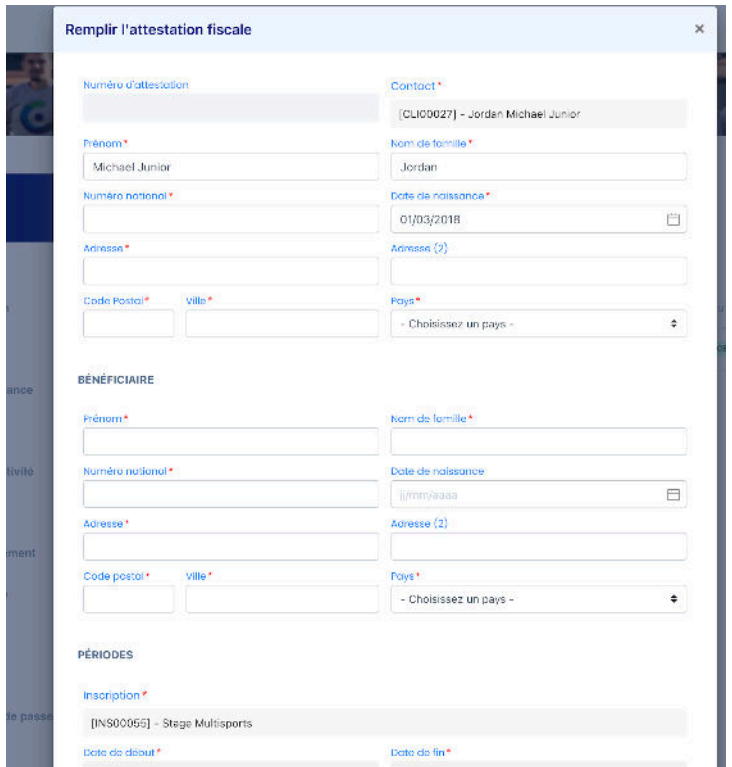

Après avoir complété le formulaire, cliquez de nouveau sur le bouton avec les 3 points, puis sur **"Télécharger l'attestation fiscale" :**

## **Inscriptions**

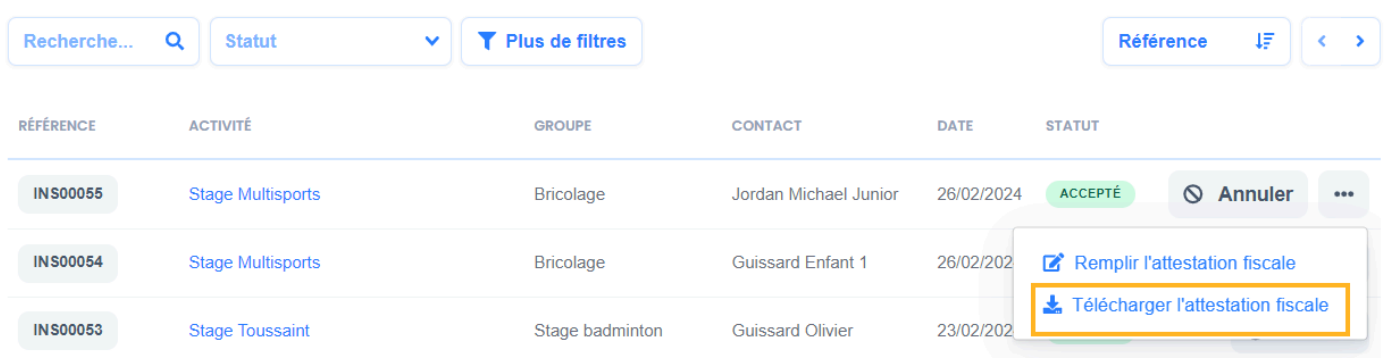

Votre justificatif d'attestation fiscale est désormais disponible au téléchargement sous forme d'un fichier pdf pour être soit enregistré, soit imprimé.

**Vous n'avez pas la possibilité de télécharger le justificatif d'attestation fiscale ?** 

**Voici quelques raisons qui pourraient expliquer pourquoi :** 

Le justificatif n'est disponible que pour une inscription à un cours académique ou à un stage

Le participant doit être âgé de moins de 14 ans

L'inscription doit être intégralement payée

La date de fin de l'activité doit être antérieure à la date d'aujourd'hui

Belle journée,